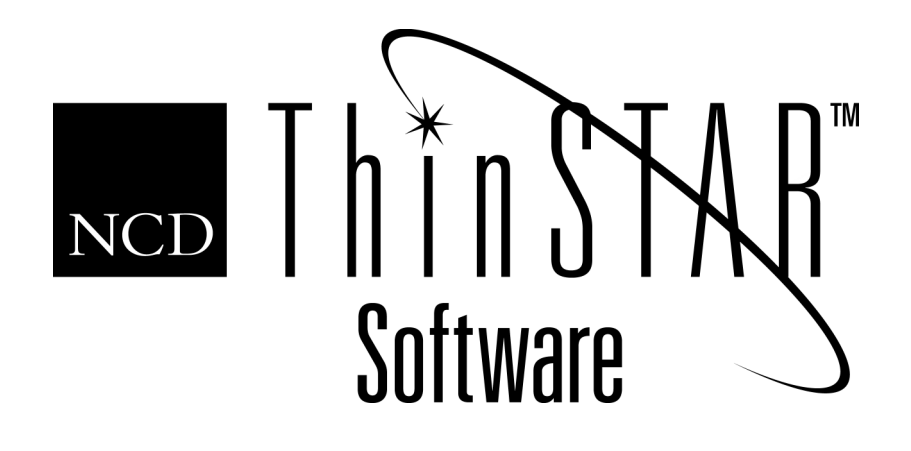

# NCD ThinSTAR Terminal Startup Guide

#### **Copyright**

Copyright © 2000 by Network Computing Devices, Inc. (NCD).The information contained in this document is subject to change without notice. Network Computing Devices, Inc. shall not be liable for errors contained herein or for incidental or consequential damages in connection with the furnishing, performance, or use of this material. This document contains information which is protected by copyright. All rights are reserved. No part of this document may be photocopied, reproduced, or translated to another language without the prior written consent of Network Computing Devices, Inc.

#### **Trademarks**

Network Computing Devices, ThinSTAR, and XRemote are registered trademarks of Network Computing Devices, Inc. ThinPATH, Explora, Explora Pro, ECX, HMX, HMXpro, HMXpro24, WinCenter, WinCenter Pro, WinCenter Connect, NCDnet, and NCDware are trademarks of Network Computing Devices, Inc.

Other product and company names mentioned herein are the trademarks of their respective owners. All terms mentioned in this book that are known to be trademarks or service marks have been appropriately capitalized. NCD cannot attest to the accuracy of this information. Use of a term in this book should not be regarded as affecting the validity of any trademark or service mark.

#### **Disclaimer**

THE SOFTWARE PRODUCTS ARE PROVIDED "AS IS" WITHOUT WARRANTY OF ANY KIND. TO THE MAXIMUM EXTENT PERMITTED BY APPLICABLE LAW, NCD FURTHER DISCLAIMS ALL WARRANTIES, INCLUDING WITHOUT LIMITATION, ANY IMPLIED WARRANTIES OF MERCHANTABILITY, FITNESS FOR A PARTICULAR PURPOSE AND NONINFRINGEMENT. THE ENTIRE RISK ARISING OUT OF THE USE OR PERFORMANCE OF THE SOFTWARE PRODUCTS AND DOCUMENTATION REMAINS WITH THE END USER.

TO THE MAXIMUM EXTENT PERMITTED BY APPLICABLE LAW, IN NO EVENT SHALL NCD OR ITS SUPPLIERS BE LIABLE FOR ANY CONSEQUENTIAL, INCIDENTAL, DIRECT, INDIRECT, SPECIAL, PUNITIVE, OR OTHER DAMAGES WHATSOEVER (INCLUDING, WITHOUT LIMITATION, DAMAGES FOR LOSS OF BUSINESS PROFITS, BUSINESS INTERRUPTION, LOSS OF BUSINESS INFORMATION, OR OTHER PECUNIARY LOSS) ARISING OUT OF THE USE OF OR INABILITY TO USE THE SOFTWARE PRODUCTS OR DOCUMENTATION, EVEN IF NCD HAS BEEN ADVISED OF THE POSSIBILITY OF SUCH DAMAGES. BECAUSE SOME STATES/JURISDICTIONS DO NOT ALLOW THE EXCLUSION OR LIMITATION OF LIABILITY FOR CONSEQUENTIAL OR INCIDENTAL DAMAGES, THE ABOVE LIMITATION MAY NOT APPLY TO YOU.

#### **Revision History**

May 2000. NCD ThinSTAR Terminal Startup Guide. Document 9300921, Rev. A.

#### **Software Version**

NCD ThinSTAR Operating Software 2.20.

Network Computing Devices, Inc. 350 North Bernardo Avenue Mountain View, CA 94043-5207

# **Contents**

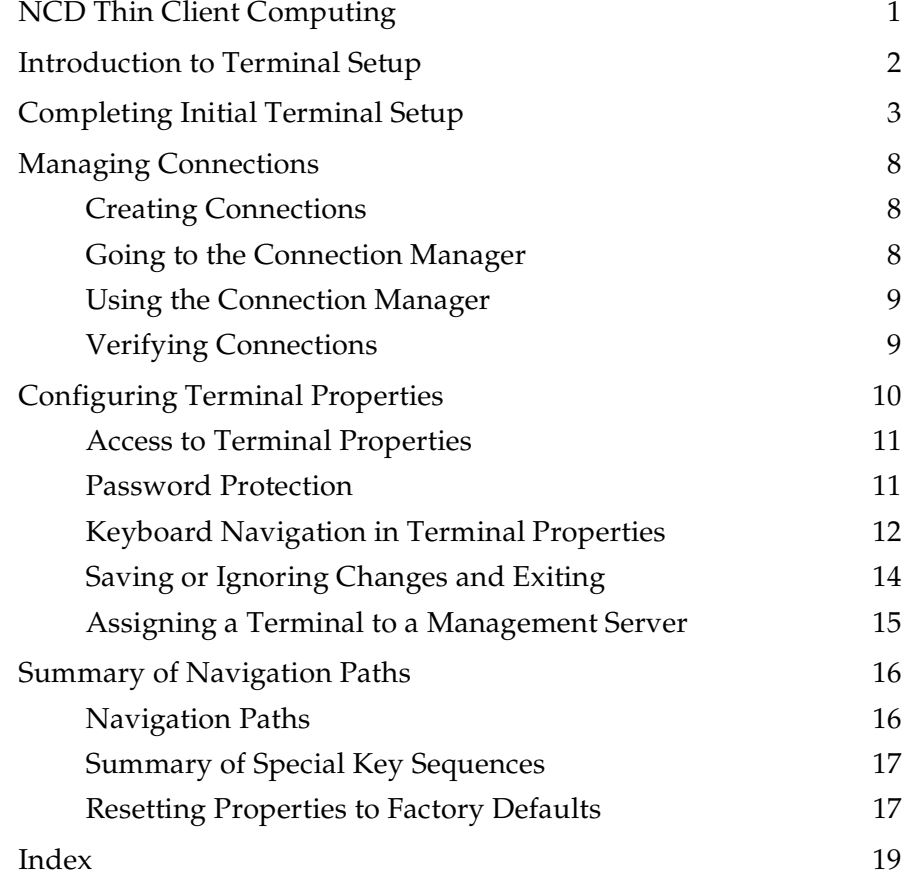

# **Terminal Startup Guide**

This startup guide follows the *NCD ThinSTAR Operating Software and NCD ThinPATH Manager Installation Guide*. It describes NCD's thin client computing and explains how to set up individual NCD ThinSTAR desktops.

If your site plans to implement centralized configuration through the optional NCD ThinPATH Manager product, use the *NCD ThinPATH Manager Centralized Startup Guide* instead.

# <span id="page-4-0"></span>**NCD Thin Client Computing**

<span id="page-4-2"></span><span id="page-4-1"></span>With the base NCD ThinSTAR product, users at NCD ThinSTAR terminals run Windows applications on servers with Microsoft Windows 2000 with Terminal Services, Microsoft Windows NT 4.0, Terminal Server Edition, the Citrix MetaFrame software for Terminal Server, or the Citrix WinFrame operating system. Additional NCD products extend access to UNIX hosts and to other hosts through terminal emulation.

Users do not run applications stored on their local terminals; they see application screens on their desktops, but the applications are running on servers.

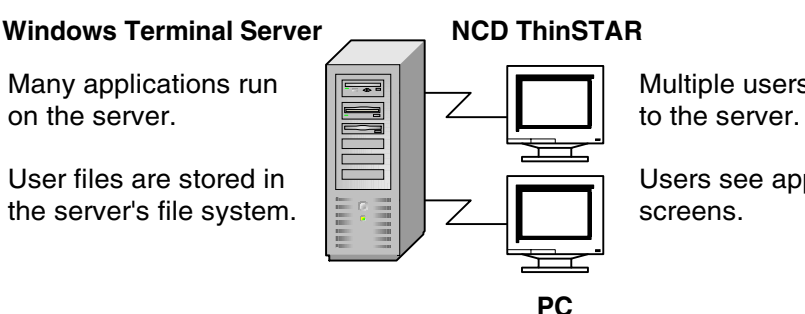

<span id="page-4-4"></span><span id="page-4-3"></span>Multiple users connect

Users see applications

User files are stored in the server's file system. <span id="page-5-5"></span><span id="page-5-4"></span><span id="page-5-1"></span>A client is software that lets you use server resources. Thin client software is a client that runs on a thin client device.

<span id="page-5-3"></span><span id="page-5-2"></span>A thin client device is a compact terminal. The NCD ThinSTAR terminal is a thin client device. It stores its Operating Software in non-volatile memory called flash memory, then loads the Operating Software into RAM memory when it restarts.

When you first start a terminal, you complete a setup wizard to set terminal properties and create an initial connection. Later, you can change terminal properties with Terminal Properties software and you can add connections.

# <span id="page-5-0"></span>**Introduction to Terminal Setup**

The terminal setup described in this guide involves going from terminal to terminal and completing the following processes:

- Completing initial terminal setup
- Creating connections
- Configuring terminal properties

Once these steps are completed, the user can connect to a Windows Terminal Server and run applications that are on the server.

In preparation for setting up terminals, you may want to print the following reference documentation, which is in PDF format:

- *NCD ThinSTAR Connection Reference*
- *NCD ThinSTAR Terminal Properties Reference*
- *NCD ThinSTAR Terminal Administration Reference*

These documents are on the product CD and are installed online. To reach the online documents, select **Start\Programs\Administrative Tools (Common)**, then select **NCD ThinPATH Manager\OnLine Documentation** or **NCD ThinSTAR OS\OnLine Documentation**.

# <span id="page-6-0"></span>**Completing Initial Terminal Setup**

This section explains how to do initial terminal setup, which includes starting an NCD ThinSTAR terminal and completing setup wizards for the terminal and for printing.

To start terminals and complete the setup wizards:

- 1. Start the terminal.
- 2. Click **Next** when the Welcome appears.
- 3. Click **Accept** at the License Agreement to acknowledge acceptance of the legal terms governing product use.
- 4. Select the network connection type, then click **Next**.

<span id="page-6-1"></span>The terminal can connect to a server through the LAN or by dialing in over a modem.

5. Select a default client, then click **Next**.

The default can be the Microsoft Terminal Server client or the Citrix ICA client. The NCD dial-up client is not a protocol client. It creates a network connection via modem for protocol clients.

6. Enable or disable dynamic assignment of IP addresses, then click **Next**. For dial-up clients, IP addresses are not requested; go to [Step 9 on page 5](#page-8-0).

Choose an addressing option:

**— Yes, use the IP information supplied by DHCP.**

<span id="page-6-2"></span>A network with DHCP can provide the IP address. A terminal gets its address and other network identifiers through the DHCP service by default if it is properly connected to the network and DHCP service is available and configured. Go to [Step 9 on page 5.](#page-8-0)

#### **— No, I will enter static IP information.**

You can have a specific IP address for the terminal. This is selected automatically if the network does not have DHCP or the terminal is not properly connected to the network.

If this is selected automatically in a network with DHCP configured and running, the terminal cannot get its IP address and communicate on the network. Verify that the terminal is properly connected to the network, then restart the terminal. The setup wizard should detect the DHCP server and select the DHCP option.

- 7. If you chose static IP addressing, enter settings, then click **Next**.
	- **— IP Address**

<span id="page-7-3"></span>Required. The IP address for the terminal.

**— Subnet Mask**

<span id="page-7-0"></span>Required. The mask assumes that there are no subnets. If there are subnets, enter the mask for the terminal's subnet.

**— Gateway**

<span id="page-7-4"></span><span id="page-7-2"></span><span id="page-7-1"></span>Optional. The address of the machine the subnet uses to communicate with another network.

8. If you chose static addressing, enable or disable DNS or WINS name resolution services and provide network information, then click **Next**.

Windows NT hosts support both WINS and DNS name resolution services. The DNS server can be a Windows NT server or a UNIX host. The selected services must be properly configured and available on the network. Select either or both services:

- **— Enable DNS**
- **— Enable WINS**

<span id="page-8-12"></span>Provide the following network information:

#### <span id="page-8-5"></span>**— Default Domain Name (DNS only)**

<span id="page-8-9"></span><span id="page-8-8"></span><span id="page-8-1"></span>The TCP/IP domain for the DNS server. If you specify a default domain name and a primary server IP address, users can identify a server by its host name.

#### <span id="page-8-6"></span>**— Primary Server IP Address**

<span id="page-8-11"></span>The IP address of the DNS or WINS server that resolves device names.

#### **— Secondary Server IP Address**

<span id="page-8-10"></span><span id="page-8-4"></span><span id="page-8-2"></span>The IP address of the DNS or WINS server that resolves device names if the primary server cannot resolve them.

<span id="page-8-0"></span>9. Choose a display resolution and click **Test** to check it. When it is acceptable, click **Next**.

<span id="page-8-7"></span>You can use almost any monitor with the terminal. Newer monitors support the DDC (Display Data Channel) protocol, version 2.0, that lets a computer's video chip query monitors and adjust video settings to get the best desktop area and refresh rate the monitor supports. The screen flickers less with a higher refresh rate; you should specify at least 70 Hz.

<span id="page-8-3"></span>With the default option, **Best Available Using DDC**, the terminal checks for a DDC 2.0-compliant monitor.

If the monitor is DDC 2.0-compliant, the terminal sets the display to the best resolution the monitor supports. NCD ThinSTAR terminals support the following resolutions, all at an 85 Hz refresh rate:

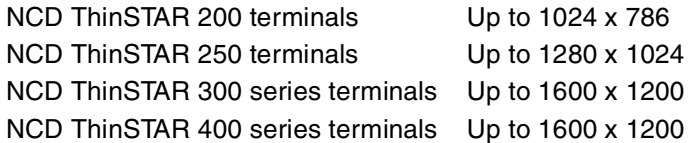

If the monitor is DDC 2.0-compliant, but you want a specific resolution, select and test the resolution.

If you select **Best Available Using DDC** and the monitor is not DDC 2.0-compliant or cannot be identified, the terminal uses 800 x 600 and 75 Hz, but continues to display **Best Available using DDC** as the setting.

If you get the default 800 x 600 desktop, the monitor may still support a better resolution. To check and select a higher resolution, see the *NCD ThinSTAR Terminal Properties Reference*. If the test pattern, a bordered rectangular grid, is not distorted or skewed, the monitor supports the resolution.

After completing the setup and connection wizards, follow instructions in the *NCD ThinSTAR Terminal Properties Reference* to see which resolution DDC selects.

10. Assign a name to identify your terminal.

If you have NCD ThinPATH Manager, an optional product, the name you assign appears in the Managed Terminals List, and you can use it with the Configuration Tool and Remote Restart Tool. The list includes all terminals that have restarted and contacted the Management Server. The name is an identifier; it is not a network address.

11. If a printer is attached to your terminal and you want to configure it for Microsoft Terminal Server Client connections to Windows 2000 servers, click **Yes** (otherwise, click **No**), then click **Next**.

If configuring the printer:

- Select the port the printer is to use, then click **Next**.
- Select the printer manufacturer and model, then click **Next**.
- Enter a printer name to identify the printer, then click **Next**.
- Choose whether to make this the default printer, then click **Next**.
- Choose whether to configure another printer, then click **Next**.

12. To review or change previous settings, click **Back**, then click **Finish** to apply the settings. The terminal restarts, if necessary.

After initial setup, you can use Terminal Properties to change the configuration, as described in the *NCD ThinSTAR Terminal Properties Reference*.

The setup wizard does not reappear unless the terminal performs a software recovery or you reset the terminal to factory defaults as described in *NCD ThinSTAR Terminal Properties Reference*.

# <span id="page-11-0"></span>**Managing Connections**

<span id="page-11-11"></span><span id="page-11-10"></span><span id="page-11-9"></span>Terminals can connect to a Windows Terminal Server through LAN connections and modem connections.

<span id="page-11-12"></span>Two clients, each with its own communication protocol, provide logical connections:

■ Microsoft Terminal Server client connections

<span id="page-11-6"></span><span id="page-11-4"></span><span id="page-11-3"></span>The Microsoft Terminal Server client uses the RDP protocol to connect to a Windows Terminal Server.

■ Citrix ICA connections

<span id="page-11-7"></span>The Citrix ICA client uses the ICA protocol to connect to a server running Citrix WinFrame or to a Windows Terminal Server running Citrix MetaFrame.

A third client, the NCD dial-up client, provides network transport for an RDP or ICA session over a modem.

# <span id="page-11-1"></span>**Creating Connections**

<span id="page-11-8"></span><span id="page-11-5"></span>You create connections with connection wizards and administer them with the Connection Manager.

After terminal setup, the connection wizard for the default client starts. If the default is a dial-up connection, the dial-up connection wizard starts after the client connection wizard. For information about these wizards, see the *NCD ThinSTAR Connection Reference*.

If connections exist, the NCD ThinSTAR Connection Manager appears instead of a connection wizard.

# <span id="page-11-2"></span>**Going to the Connection Manager**

If you are not at the Connection Manager, press **Ctrl+Alt+End** to go there.

# <span id="page-12-0"></span>**Using the Connection Manager**

<span id="page-12-2"></span>The Connection Manager has a **Connections** tab for starting or ending sessions and a **Configure** tab for configuring connections. By default, the **Configure** tab is enabled so that you can add, change, and delete connections. However, you can disable the tab through Terminal Properties to protect the configuration from changes. This is explained in the *NCD ThinSTAR Terminal Properties Reference*.

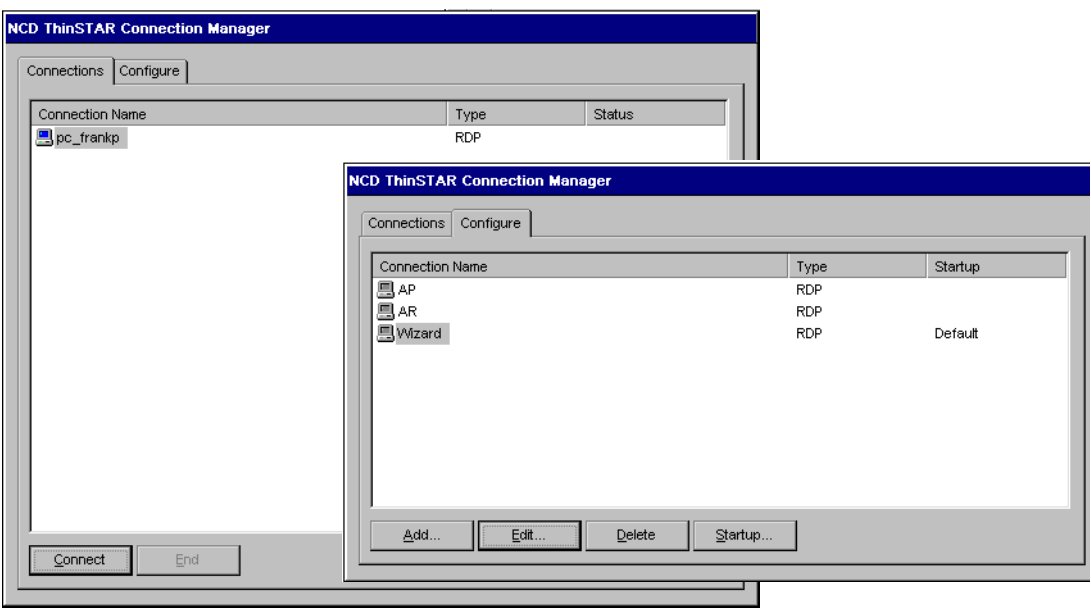

In the following example, the **Configure** tab is enabled.

# <span id="page-12-1"></span>**Verifying Connections**

After completing the setup wizard and connection wizard, you can run diagnostics to verify the network connection.

<span id="page-12-3"></span>To verify the connection:

- 1. Press **F2** to go to Terminal Properties, then select **Management > Network > Diagnostics**.
- 2. Identify the host to ping (by IP address or host name, if the network has a name resolution service) and click **ping**.

# <span id="page-13-0"></span>**Configuring Terminal Properties**

Terminal properties are the configuration values for NCD ThinSTAR terminals. You can run Terminal Properties software to configure a terminal.

You define essential properties when you configure the terminal with the setup wizard. After setup, you can view and modify settings through Terminal Properties, as described in this section. Property descriptions are in *NCD ThinSTAR Terminal Properties Reference*.

Terminal Properties software presents all configuration values and hardware, software, and network inventory details in one place. The information is organized on the following tabs:

- **General** identifies the product and provides an option for resetting all configured values to factory defaults.
- **Input** has settings for the keyboard and the mouse.
- **Display** has settings for the monitor, including resolution, refresh rate, and a screen saver.
- **Network** has basic settings for network addresses.
- **Security** —provides password protection.
- **Management** has tabs with settings for pointer speed, audio, touchscreen (available on the NCD ThinSTAR 300 and 400 series), the Management Server, hotkeys, network, monitor power, and clients. The network information on the **Management** tab provides additional networking options and includes diagnostics.
- **Extensions** lists additional terminal options, including identification and wireless options.
- **Inventory** has tabs with information about hardware, software, the network, and graphics.

# <span id="page-14-0"></span>**Access to Terminal Properties**

<span id="page-14-3"></span><span id="page-14-2"></span>If you are at the Connection Manager, press **F2** to go to Terminal Properties. If you are not at the Connection Manager, press **Ctrl+Alt+End** to go there, then press **F2** to go to Terminal Properties.

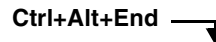

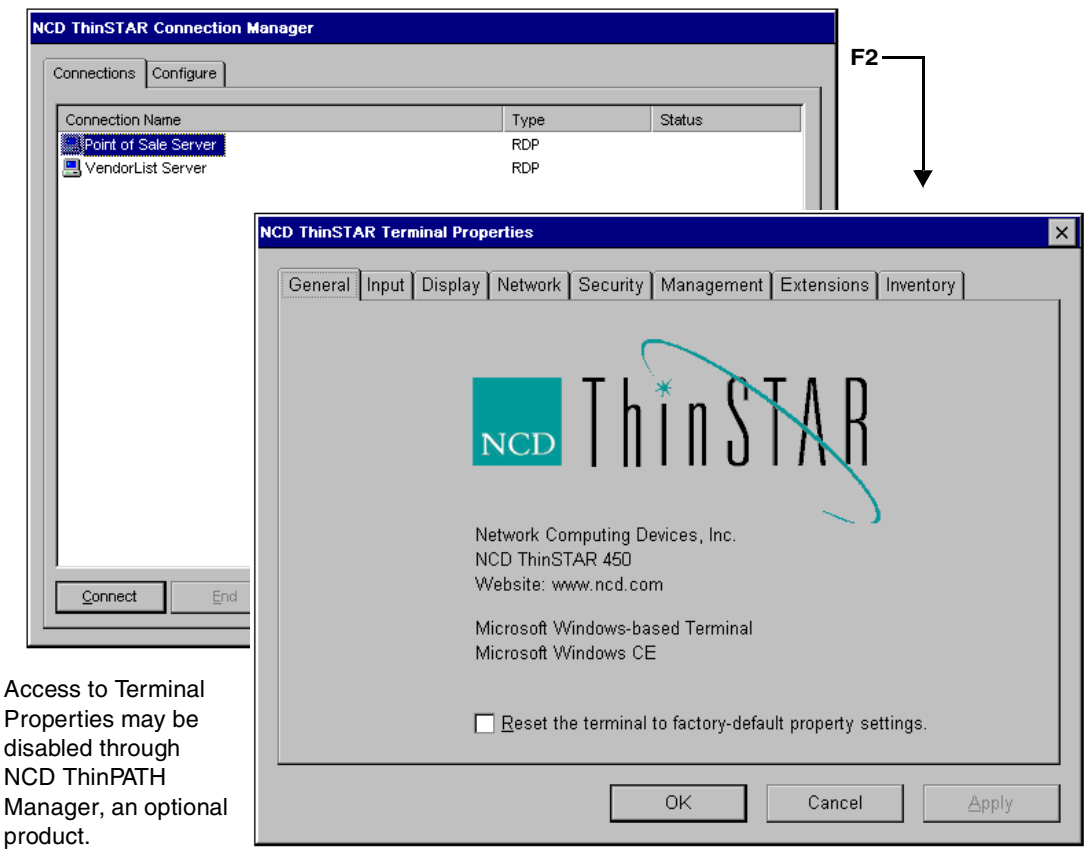

# <span id="page-14-1"></span>**Password Protection**

<span id="page-14-4"></span>You can protect the terminal configuration with a password. If a password exists, terminal properties are visible, but you must enter the password to change properties except those on the following tabs: **Input, Display, Management > Pointer, Management > Audio**, **Management > Power**, and **Management > Touchscreen**.

# <span id="page-15-0"></span>**Keyboard Navigation in Terminal Properties**

<span id="page-15-1"></span>You can use the keyboard to navigate in Terminal Properties. When you are on a tab name, you can use the **Alt** key with an underlined letter to go to a property and change its value.

## **Going to a Property or Button**

As an illustration of keyboard navigation, consider the **Audio** tab.

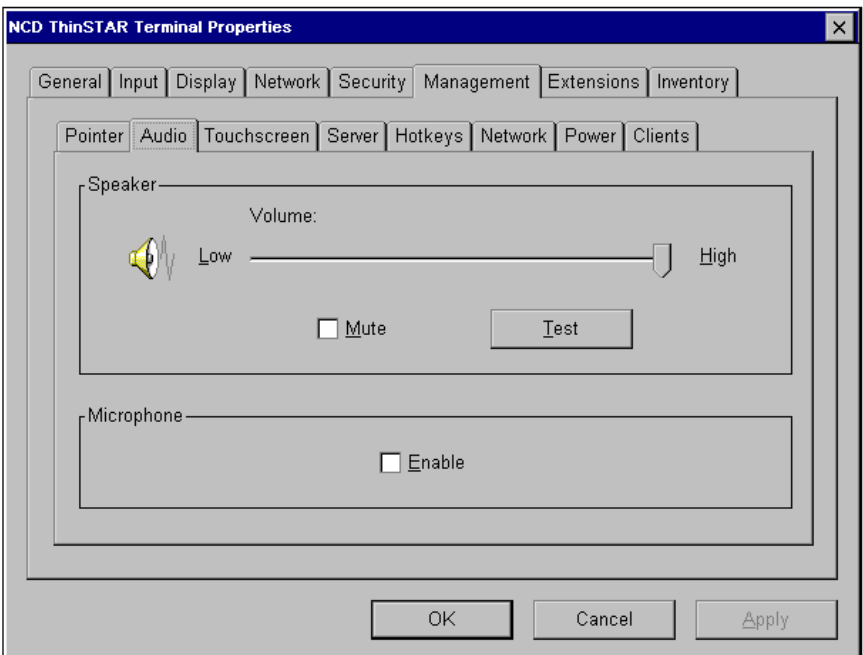

Going to a property or button has the following effects:

- Going to a slider moves the cursor one unit. For **Volume**, **Alt+L** moves it one unit lower and **Alt+H** moves it one unit higher.
- Going to a checkbox toggles its value. For example, if the **Enable** box is checked, using **Alt+E** disables the property.
- Going to a button activates the button. For example, Alt+A goes to the **Apply** button and applies changes.

In a property, the underlined letter without **Alt** goes to properties or buttons on the same tab. In **Volume**, **T** activates the **Test** button. This shortcut is not available for list boxes or fields that allow you to edit information.

#### **Cycling Through Tabs, Properties, and Buttons**

You can press **Tab** to cycle down through a main property tab and its contents or press **Shift+Tab** to go in reverse tab order.

For example, from the **Management > Audio** tab, you can press **Tab** to go through rows of tabs, properties, and buttons as follows: **Audio** tab, **Volume** field, **Mute** button, **Test** button, **Enable** button, **OK** button, **Cancel** button, **Apply** button (if you made any changes). After cycling down, you start back up at the **Management** tab.

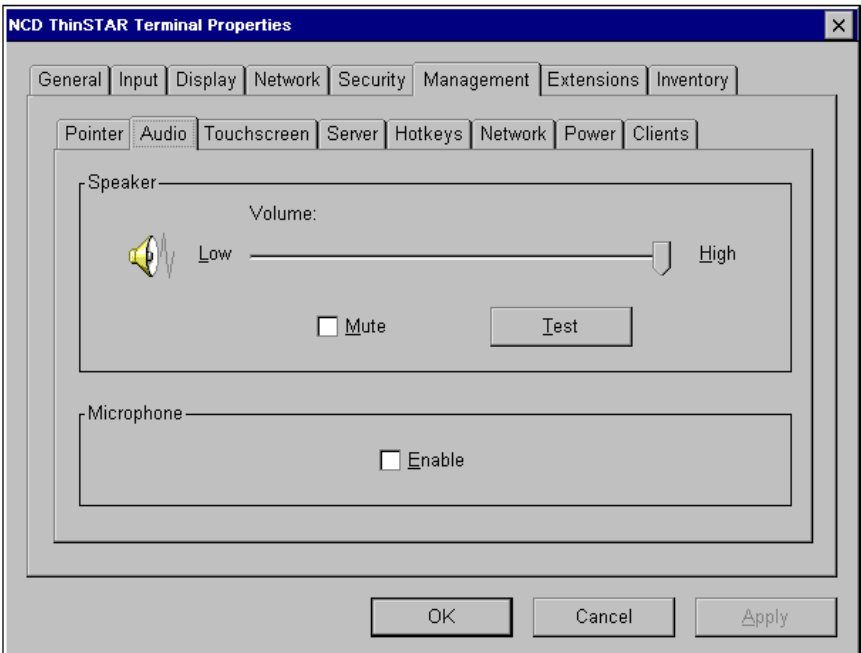

# <span id="page-17-0"></span>**Saving or Ignoring Changes and Exiting**

<span id="page-17-1"></span>After viewing or modifying configuration settings, you can save or cancel changes and exit.

The **Apply** button, the **OK** button, and the **Cancel** button perform these functions, as follows:

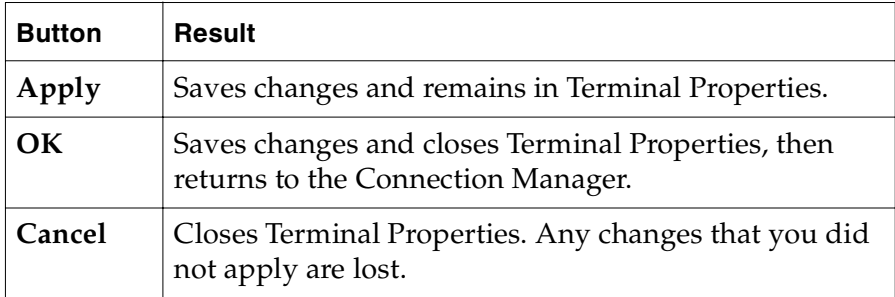

A suggested practice is to use the **Apply** button to apply changes on each tab, then to use the **OK** button when you are ready to exit Terminal Properties.

# <span id="page-18-0"></span>**Assigning a Terminal to a Management Server**

<span id="page-18-2"></span><span id="page-18-1"></span>Each terminal needs to be assigned to a single Management Server.

#### **One Management Server per Subnet**

By default, terminals broadcast for the Management Server on their local subnet. If you have one Management Server for each subnet, you do not need to assign a Management Server.

#### **One Management Server for Multiple Subnets**

If one Management Server is to support multiple subnets, the recommended practice is to bring the terminal onto the local subnet and assign the Management Server when setting it up.

To assign a Management Server:

- 1. In Terminal Properties, select **Management > Server** and enter the IP address of the Management Server.
- 2. Restart the terminal.

## **Multiple Management Servers on One Subnet**

It is possible to have multiple installations of NCD ThinSTAR Operating Software on the same subnet, but NCD does not recommend this type of installation.

If you feel that multiple Management Servers are needed on the same subnet, please contact NCD Technical Support. They can assist you with planning and implementing the installation.

# <span id="page-19-0"></span>**Summary of Navigation Paths**

<span id="page-19-6"></span><span id="page-19-3"></span>After initial setup, which involves setup and connection wizards, the Connection Manager and Terminal Properties are the main tools you use to administer NCD ThinSTAR terminals. This section summarizes movement between tools and use of special key sequences.

# <span id="page-19-1"></span>**Navigation Paths**

In the Connection Manager, you can press **F2** to go to Terminal Properties.

<span id="page-19-5"></span><span id="page-19-2"></span>In Terminal Properties, you can click **OK** to save and close Terminal Properties and return to the Connection Manager, or click **Cancel** to return to the Connection Manager without saving changes.

<span id="page-19-4"></span>When you are in a communication session, you can  $log$  off, disconnect, or press **Ctrl+Alt+End** to display the Connection Manager. Pressing **Ctrl+Alt+End** leaves the connection active on the terminal. Disconnecting ends the connection on the terminal but leaves the session active on the server.

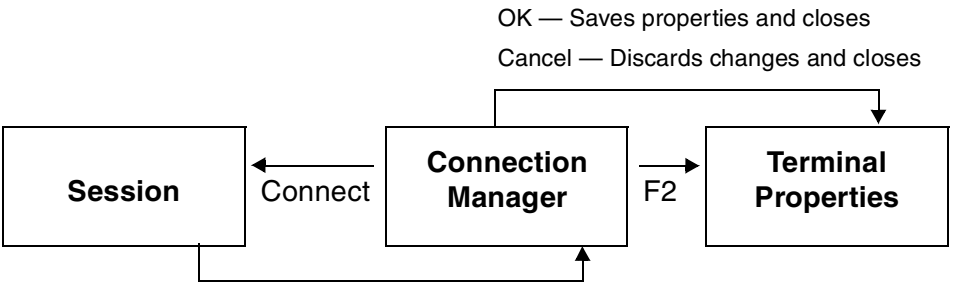

Log Off — Closes session on server and terminal

Disconnect — Closes session on terminal and leaves it open on server to reconnect later

Ctrl+Alt+End — Leaves session active on server

# <span id="page-20-0"></span>**Summary of Special Key Sequences**

Special keys for NCD ThinSTAR terminals are as follows.

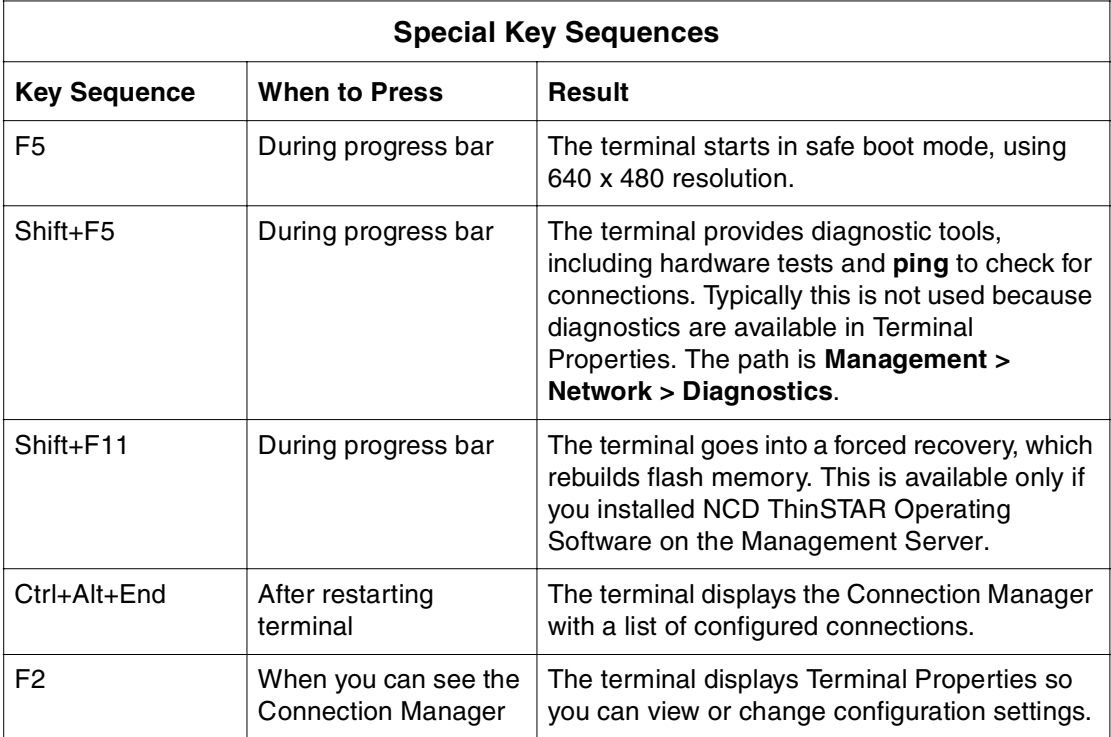

# <span id="page-20-1"></span>**Resetting Properties to Factory Defaults**

<span id="page-20-2"></span>Notice on the **General** tab that you can set terminal properties to factory defaults. With Operating Software 2.*x*, resetting to defaults does the following:

- Deletes all connection information and clients other than the Microsoft Terminal Server Client and the Citrix ICA Client
- Resets terminal property settings to their factory values.
- Starts the setup wizard.

# **Index**

# <span id="page-22-0"></span>**A**

[address 5](#page-8-1) [gateway 4](#page-7-0) [IP 5](#page-8-1) [static 5](#page-8-2)

## **B**

[Best Available Using](#page-8-3) DDC 5

## **C**

[Citrix ICA client 8](#page-11-3) [Citrix ICA connection 8](#page-11-4) [Citrix MetaFrame 1](#page-4-1) Citrix WinFrame [operating system 1](#page-4-2) client [Citrix ICA 8](#page-11-3) [default 3,](#page-6-1) [8](#page-11-5) [Microsoft Terminal](#page-11-6) Server 8 [NCD dial-up 8](#page-11-7) [software 2](#page-5-1) [communication](#page-19-2) session 16 [Configure tab 9](#page-12-2) [Connection Manager 8,](#page-11-8) [16](#page-19-3)

connection(s) [Citrix ICA 8](#page-11-4) [creating 8](#page-11-9) [LAN 8](#page-11-10) [modem 8](#page-11-11) [NCD dial-up 8](#page-11-7) [RDP 8](#page-11-12)

## **D**

[DDC-compliant](#page-8-4) monitors 5 default(s) [client 3,](#page-6-1) [8](#page-11-5) [domain name 5](#page-8-5) [factory 17](#page-20-2) [device name resolution 5](#page-8-6) [DHCP addressing 3](#page-6-2) [diagnostics 9](#page-12-3) [disconnect 16](#page-19-4) [display refresh rate 5](#page-8-7) DNS [name resolution](#page-7-1) service 4 [server 5](#page-8-8) [domain name, default 5](#page-8-5)

## **F**

[factory defaults 17](#page-20-2) [flash memory 2](#page-5-2)

## **G**

[gateway, specifying 4](#page-7-0)

**H** [hotkeys 11](#page-14-2)

# **I**

[IP address 5](#page-8-1)

#### **L**

[LAN connection 8](#page-11-10) [log off 16](#page-19-5)

#### **M**

Management Server [and subnets 15](#page-18-1) [assigning 15](#page-18-2) memory [flash 2](#page-5-2) [RAM 2](#page-5-3) [Microsoft Terminal](#page-11-6) Server client 8 [Microsoft Windows](#page-4-3) 2000 1 [Microsoft Windows NT](#page-4-4) 4.0, Terminal Server Edition 1 [modem connections 8](#page-11-11) [monitor 5](#page-8-4)

#### **N**

[name resolution](#page-7-2) [service 4,](#page-7-2) [5](#page-8-9) [NCD dial-up client 8](#page-11-7) NCD ThinSTAR [Terminal Properties 16](#page-19-6)

## **P**

[primary server for name](#page-8-9) resolution 5

## **R**

[RAM memory 2](#page-5-3) [RDP connection 8](#page-11-12) [refresh rate 5](#page-8-10)

## **S**

[secondary server for](#page-8-11) name resolution 5 server [name resolution 5](#page-8-6) session [ending 16](#page-19-2) [subnet mask 4](#page-7-3) subnet(s) [and Management](#page-18-1) Servers 15

#### **T**

[TCP/IP domain 5](#page-8-12) Terminal Properties [access 11](#page-14-3) [cancelling changes 14](#page-17-1) [displaying 11](#page-14-2) [exiting 14](#page-17-1) [factory defaults 17](#page-20-2)

keyboard [navigation 12](#page-15-1) [password 11](#page-14-4) [saving changes 14](#page-17-1) [thin client 2](#page-5-4) [device 2](#page-5-5) [software 2](#page-5-4)

#### **W**

[WINS 4](#page-7-4)

Network Computing Devices 350 North Bernardo Avenue Mountain View, CA 94043-5207

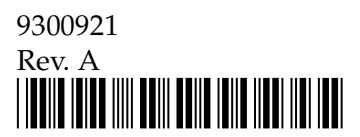